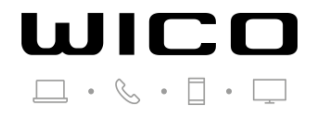

# **Guía configuración APN en Roaming (Iphone) Versiones anteriores a iOS12**

Si viajas, ten en cuenta tener **habilitado el servicio Roaming de voz y datos.** Una vez llegues al país de destino el terminal registrará automáticamente con una de las redes disponibles teniendo acceso a llamadas y SMS. Entonces recibirás un SMS recordando cómo configurar de nuevo el APN para tener acceso a Datos y poder navegar.

## **Qué hacer si mi línea no tiene servicio**

#### **PASO 1: Selecciona el modo "Broker"**

Ajustes > Teléfono > Aplicaciones SIM > Roaming > Seleccionar modo BROKER.

#### **PASO 2: Búsqueda manual del operador**

Configuración > Operador > Quitar "Automático" > Seleccionar la red correspondiente.

#### **PASO 3: Configuración de APN**

# **Opción 1**

Enviar SMS con el enlace directo al archivo que debe instalar (El enlace es apn.operador.es). > Descargar archivo > Aceptar y continuar todas las condiciones durante la instalación.

#### **Opción 2**

Configurar manualmente el APN:

Ajustes > Datos móviles > Red de datos móviles > Buscar sección "Datos móviles" y justo abajo introducir en el campo "Punto de acceso": inet.es > Nombre de usuario: (en blanco) > Contraseña: (en blanco).

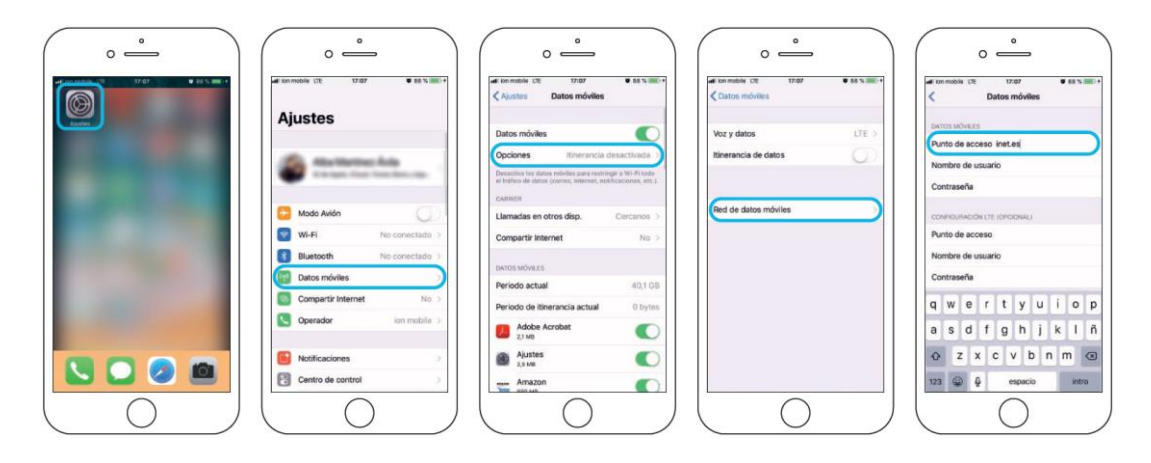

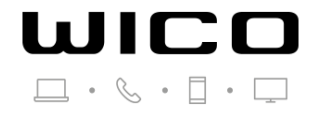

# **Guía configuración APN en Roaming (Iphone) Versiones iOS12 y posteriores**

### **PASO 1: Selecciona el modo "BROKER"**

Ajustes > Datos móviles > Aplicaciones SIM > Roaming > Seleccionar modo BROKER.

## **PASO 2: Búsqueda manual del operador**

Configuración > Datos móviles > Selección de red > Quitar "Automático" > Seleccionar la red correspondiente.

## **PASO 3: Configuración de APN**

#### **Opción 1**

Enviar SMS con el enlace directo al archivo que debe instalar (El enlace es apn.operador.es). > Descargar archivo > Aceptar y continuar todas las condiciones durante la instalación.

## **Opción 2**

#### Configurar manualmente el APN:

Ajustes > Datos móviles > Red de datos móviles > Buscar sección "Datos móviles" y justo abajo introducir en el campo "Punto de acceso": inet.es > Nombre de usuario: (en blanco) > Contraseña: (en blanco).

#### **Importante: debes forzar el tipo de red preferida en 3G.**

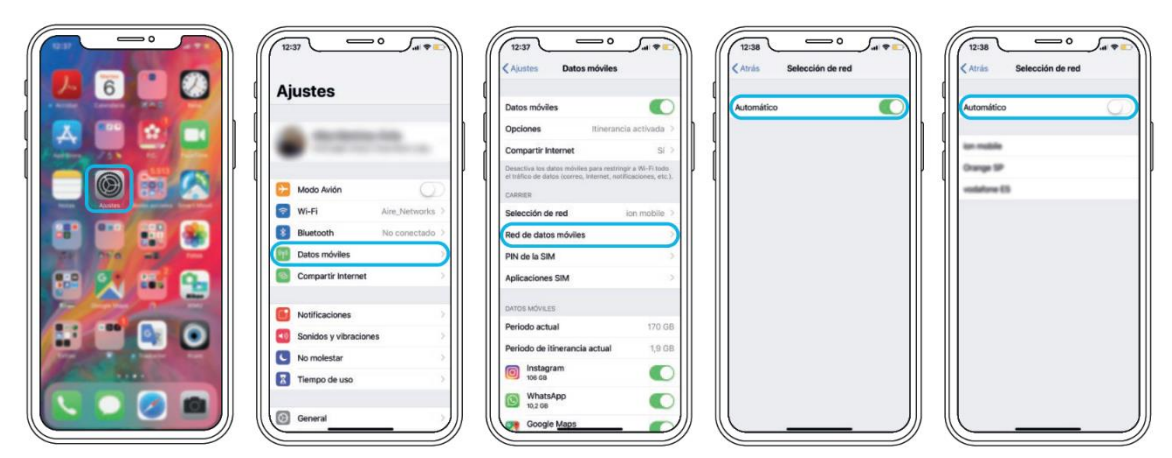

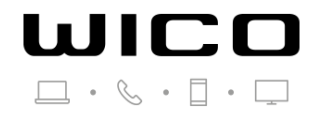

# **Guía configuración APN en Roaming (Android)**

#### **PASO 1: Localiza y abre nuestra "APP SIM"**

Al introducir la SIM se instala una app en tu escritorio móvil. El nombre puede variar ("Servicios SIM", "Servicios Aire", "Herramientas SIM", "Ajustes SIM") > Roaming > Seleccionar modo BROKER. Espera unos segundos.

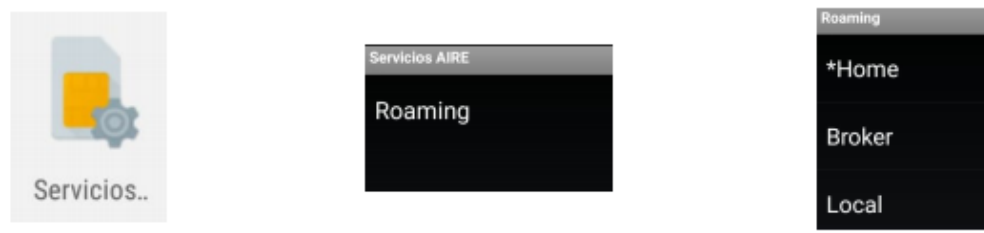

#### **PASO 2: Forzado de red móvil**

Entra en "Ajustes", "Conexiones" o "Más redes" > Redes Móviles > Operadores de red> Búsqueda manual.

Selecciona la red con la que tenemos acuerdo.

Una vez seleccionada espera 1 minuto para que tu móvil se registre.

# **PASO 3: Configuración de APN**

Sigue la ruta:

Ajustes > Redes Móviles > "Nombres de punto de acceso" o "APN"> Añadir (símbolo "+") > Introducir los siguientes datos:

- Nombre: WICO y pulsa "aceptar".
- APN: "inet.es" (minúsculas) y pulsa "aceptar". Guardar a continuación.
- MCC: 214 (lo pondrá por defecto, comprueba que es correcto)
- MNC: 05 (lo pondrá por defecto, comprueba que es correcto)

Tipo de APN: default (IMPORTANTE: escríbelo en minúsculas)

Una vez guardado en la pantalla anterior aparecerá el nuevo APN creado. Tiene que tener un círculo azul o verde a modo de selección, en caso contrario seleccionar y esperar unos segundos.

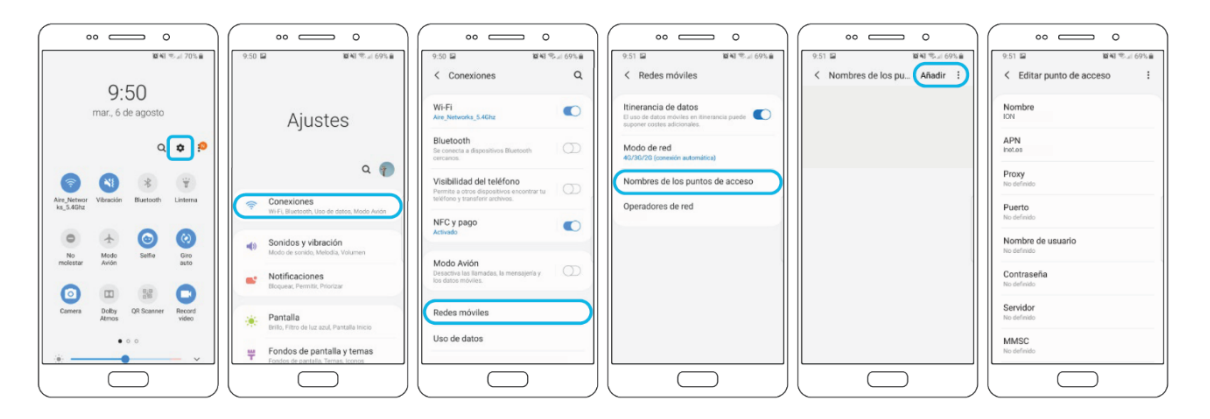

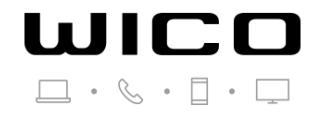

# **Guía configuración APN en Roaming (XIAOMI)**

# **Dispositivos Xiaomi Redmi Note 4**

# **PASO 1: Selecciona el modo "BROKER"**

Localiza en tu móvil la app "Herramientas SIM" y sigue la ruta: Roaming > BROKER > espera 30 segundos.

Si la red no se detecta sola ve al paso 2 y fuerza la red.

# **PASO 2: Búsqueda manual del operador**

Ajustes > Tarjetas SIM y redes móviles > Seleccionar la tarjeta donde has introducido la nuestra> Redes móviles >Quita la opción de selección automática.

Una vez detectadas las redes disponibles elige aquella con la que tenemos acuerdo en el país donde te encuentras.

# **PASO 3: Configuración de APN**

Ajustes > Tarjeta SIM y redes móviles >Seleccionar icono de la tarjeta SIM > Nombres de Puntos de Acceso > Nuevo APN (símbolo "+") >

- Nombre: ION
- APN: inet.es

A continuación, pulsa "… Más" y debajo en la opción "Guardar". Vuelve y verifica que "Datos Móviles" e "Itinerancia internacional" están activos.

Una vez guardados los cambios entra de nuevo en "Editar punto de acceso" y comprueba que está así:

- Nombre: WICO
- APN: inet.es
- Tipo de APN: default
- MCC: 214
- MNC: 05

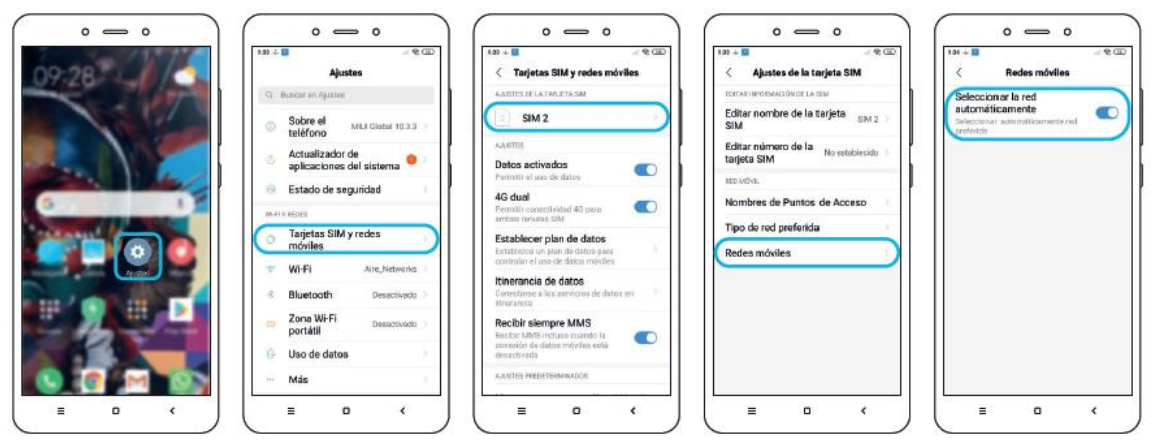